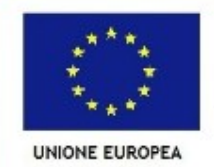

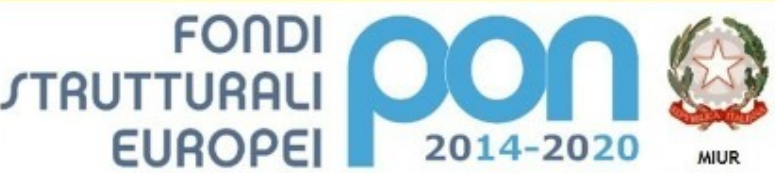

PER LA SCUOLA - COMPETENZE E AMBIENTI PER L'APPRENDIMENTO (FSE-FESR)

Ministero dell'Istruzione, dell'Università e della Ricerca Dipartimento per la Programmazion Direzione Generale per interventi in materia di edilizia scolastica, per la gestione dei fondi strutturali per l'istruzione e per l'innovazione digitale Ufficio IV

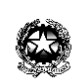

## **Ministero dell'istruzione, dell'università e della ricerca**

Istituto Comprensivo Statale "A. Scarpa"

Via Clericetti, 22 - 20133 Milano **Scuola Primaria "A. Scarpa" – Via Clericetti, 22** - Tel: 02 88444411 - Fax: 02 88444414 **Scuola Primaria "E. Morante" – Via T. Pini, 3** - Tel: 02 88444825 - Fax: 02 88450911 **Scuola Secondaria I Grado "A. Bono Cairoli" – Via Pascal, 35** : 02 88454237 - Fax: 02 88454241 *e-mail: segreteria@icscarpa.gov.it – pec[: miic8d3009@pec.istruzione.it](mailto:miic8d3009@pec.istruzione.it)  c.f. 80124910151- codice mecc. MIIC8D3009 - codice univoco UFWXS4*

Comunicazione scuola/famiglia n. 5 A TUTTI I GENITORI

Milano, 31 gennaio 2019

OGGETTO: pagelle on line

Come preannunciato dal primo quadrimestre di questo anno scolastico le schede di valutazione saranno visibili on line e la scuola non fornirà il documento cartaceo.

Di seguito vengono fornite le istruzioni per accedere alla consultazione.

Per la scuola secondaria di primo grado dal giorno 1 febbraio 2019 sarà chiuso l'accesso al registro on line. Dal giorno 11 febbraio sarà possibile accedere di nuovo al registro e alle pagelle on line.

Per la scuola primaria il registro docenti non è visibile e l'accesso alle pagelle on line sarà possibile dal 13 febbraio 2019.

I genitori che non sono forniti di strumenti elettronici possono comunicare alla scuola o ai rappresentati di classe la loro necessità e, solo per loro, la scuola provvederà a stampare la scheda di valutazione e consegnarla.

## **Visione del Pagellino On-Line**

Di seguito le istruzioni passo-passo per il download del Pagellino Elettronico per il primo quadrimestre. Si presuppone che il **primo accesso** per la scelta del nome utente e password (come da precedente comunicazione) sia già stato fatto.

- 1. Collegarsi al sito<http://www.argofamiglia.it/>
- 2. Cliccare su ACCEDI oppure su ENTRA NELLA TUA AREA RISERVATA.
- 3. Inserire le proprie credenziali.
- a. Nel campo CODICE SCUOLA inserire **SC25964**
- 4. Cliccare su ENTRA
- 5. Nella colonna di sinistra cliccare su DOCUMENTI.
- 6. Apparirà sotto la parola DOCUMENTI un'icona scura, bordata di azzurro con disegnati quattro fogli bianchi appesi.
- 7. Cliccare su quel simbolo. Si aprirà la finestra della BACHECA.
- 8. Cliccare su BACHECA DOCUMENTI PERSONALI.
- 9. Apparirà un riquadro con tre righe di testo. . Messaggio: PAGELLINO PRIMO QUADRIMESTRE
- a. File: Pagellino.pdf
- b. Presa visione: conferma presa visione
- 10. Cliccando su **PAGELLINO.PDF** il sistema scaricherà sul vostro computer il pagellino in oggetto.
- 11. Cliccando su **CONFERMA PRESA VISIONE** potrete segnalare al sistema che avete preso visione del pagellino in oggetto. E' necessario cliccare su questo campo per far conoscere alla scuola la vostra presa visione.
- 12. E' possibile a questo punto aprire il pagellino in formato pdf dalla cartella nella quale lo avete salvato.

IL DIRIGENTE SCOLASTICO Mario Uboldi